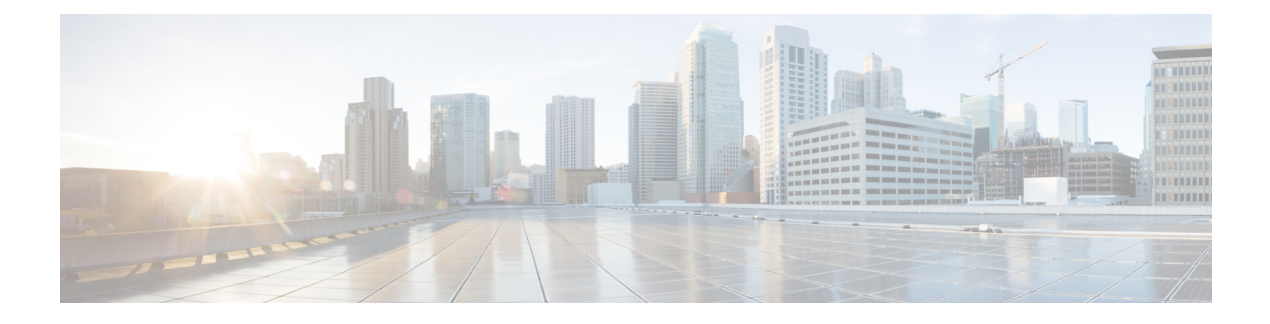

# **Manage Phone Books**

- Phone Books and [Contacts,](#page-0-0) on page 1
- Add [Phone](#page-1-0) Book, on page 2
- Edit [Phone](#page-1-1) Book, on page 2
- [Delete](#page-2-0) Phone Book, on page 3
- Import [Contacts,](#page-2-1) on page 3
- Export [Contacts,](#page-3-0) on page 4
- Add [Contact,](#page-3-1) on page 4
- Edit [Contact,](#page-3-2) on page 4
- Delete [Contact,](#page-4-0) on page 5

# <span id="page-0-0"></span>**Phone Books and Contacts**

Finesse supports the following number of phone books:

- 10 global phone books
- 300 team phone books

The system supports a total of 50,000 contacts. The total number of contacts per agent across all phone books is limited to 6000.

Use the Manage Phone Books gadget to view, add, edit, or delete phone books and phone book contacts. Click the Name or Assign To headers to sort the phone books in ascending or descending order. Click the last Name, First Name, Number, or Note headers to sort the contacts in ascending or descending order.

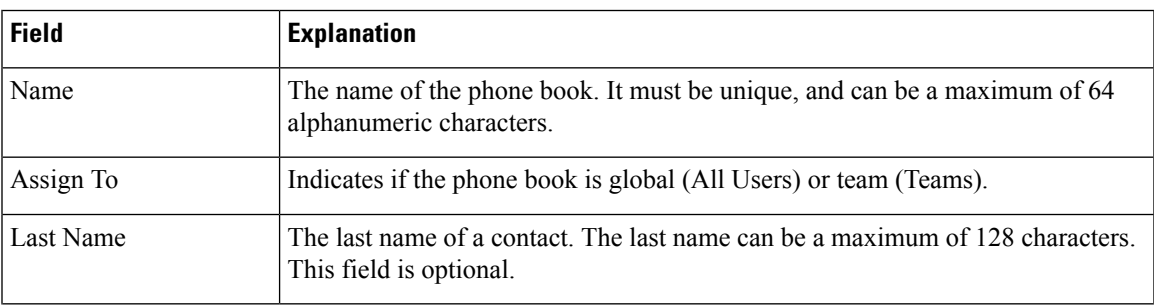

The following table describes the fields on the Manage Phone Books gadget:

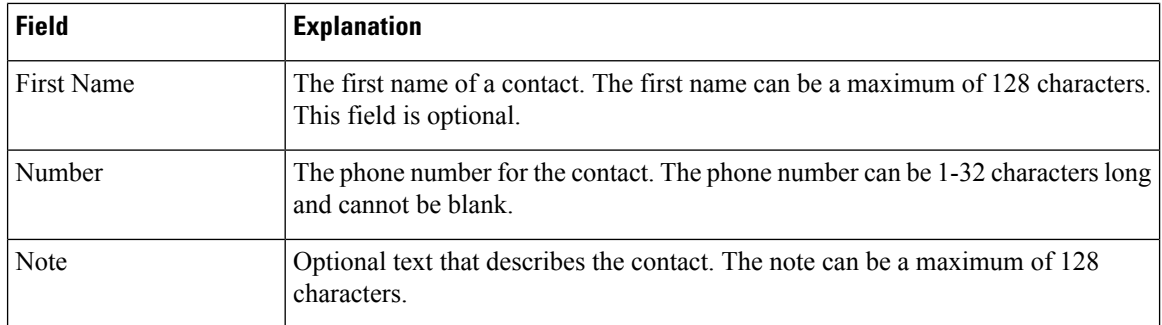

#### **Actions on the Manage Phone Books gadget:**

- **New:** Add a new phone book or contact
- **Edit:** Edit an existing phone book or contact
- **Delete:** Delete a phone book or contact
- **Refresh:** Reload the list of phone books or contacts from the server
- **Import:** Import a list of contacts to the phone book
- **Export:** Export a list of contacts from the phone book

## <span id="page-1-0"></span>**Add Phone Book**

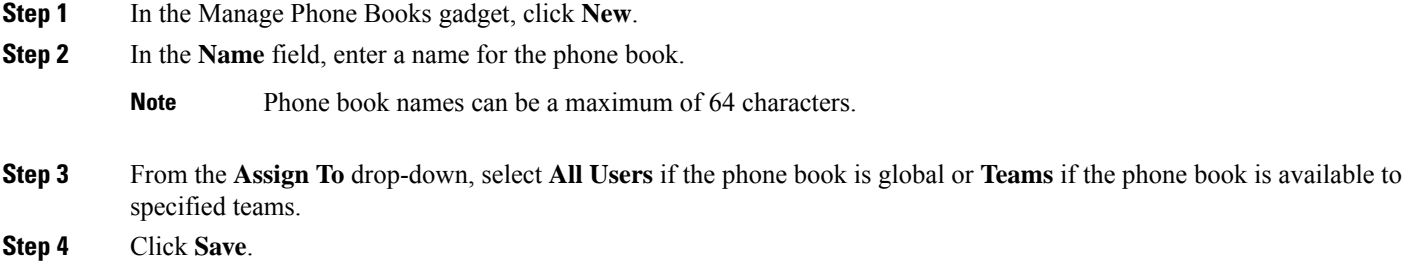

## <span id="page-1-1"></span>**Edit Phone Book**

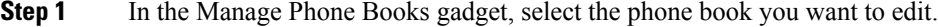

**Step 2** Click **Edit**.

**Step 3** In the **Name** field, enter the new name for the phone book. If you want to change who can access the phone book, in the **Assign To** drop-down, choose **All Users** or **Teams**.

**Step 4** Click **Save**.

If you change the Assign To field from Teams to All Users, click **Yes** to confirm the change.

#### <span id="page-2-0"></span>**Delete Phone Book**

- **Step 1** In the Manage Phone Books gadget, select the phone book that you want to delete.
- **Step 2** Click **Delete**.
- <span id="page-2-1"></span>**Step 3** Click **Yes** to confirm the deletion of the selected phone book.

#### **Import Contacts**

The Import function allows you to replace all the contacts in a phone book with a new list of contacts, or to populate a new phone book with contacts.

The import list must be in the specified comma separated values (CSV) format, and can contain a maximum of 6000 contacts. Import lists that contain more than 6000 contacts are rejected with an error message.

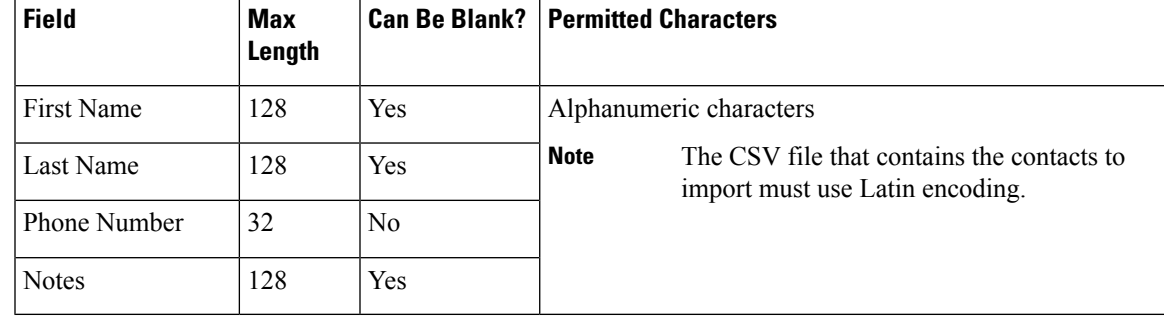

The CSV file contains the fields described in the following table:

The following is an example of a phone book CSV file:

```
"First Name","Last Name","Phone Number","Notes"
"Amanda","Cohen","6511234",""
"Nicholas","Knight","612-555-1228","Sales"
"Natalie","Lambert","952-555-9876","Benefits"
"Joseph","Stonetree","651-555-7612","Manager"
```
A phone book CSV file must conform to this format and include the headers in the first line. During import, the file is scanned for illegal characters. If any are found, they are replaced with question marks.

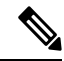

**Note**

Exported CSV files always show each field enclosed in double quotes to ensure that any commas or double quotes that are part of the actual filed data are not mistaken for field delimiters. If your data does not include these characters, you can omit the double quotes in files you prepare for importing.

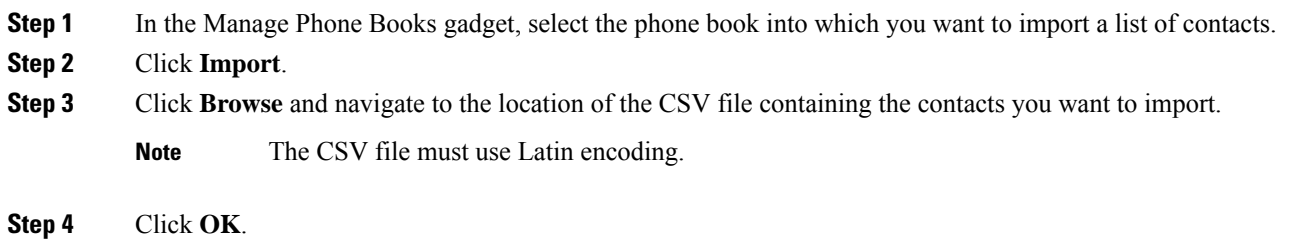

### <span id="page-3-0"></span>**Export Contacts**

The Export function allows you to extract a list of contacts from an existing phone book. The exported list is saved in CSV format.

**Step 1** In the Manage Phone Books gadget, select the phone book that contains the contacts you want to export.

- **Step 2** Click **Export**.
- **Step 3** Click **Open** to open the CSV file in Excel, or click the **Save** drop-down list and choose **Save**, **Save as**, or **Save and open**.
- **Step 4** A message appears that gives you the option to view the downloaded file, open the folder into which the download was saved, view the Internet Explorer View Downloads window, or dismiss the message without viewing the file.
- <span id="page-3-1"></span>**Step 5** A message appears that gives you the option to view the downloaded file, open the folder into which the download was saved, view the Internet Explorer View Downloads window, or dismiss the message without viewing the file.

## **Add Contact**

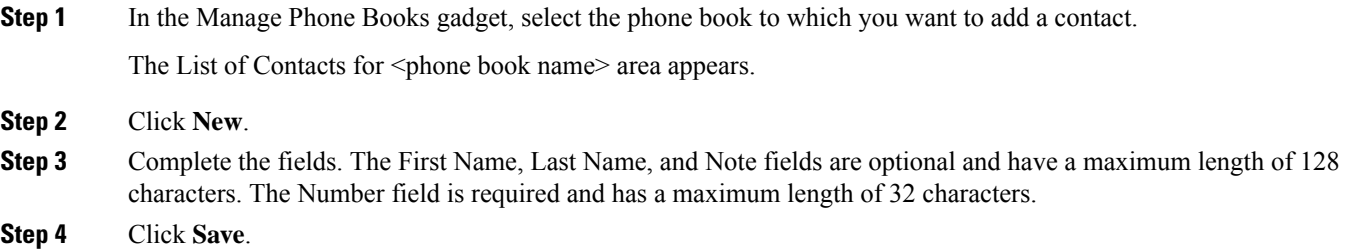

# <span id="page-3-2"></span>**Edit Contact**

**Step 1** In the Manage Phone Books gadget, select the phone book that contains the contact you want to edit.

The List of Contacts for <phone book name> area appears.

- **Step 2** Select the contact you want to edit.
- **Step 3** Click **Edit**.
- **Step 4** Edit the fields that you want to change. The First Name, Last Name, and Note fields are optional and have a maximum of 128 characters. The Number field is required and has a maximum of 32 characters.

**Step 5** Click **Save**.

# <span id="page-4-0"></span>**Delete Contact**

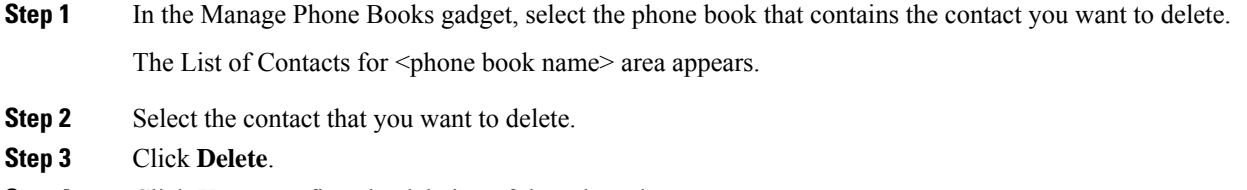

**Step 4** Click **Yes** to confirm the deletion of the selected contact.

 $\mathbf{l}$